## Универсальная Ростелеком-Юг (ЮТК)

Перед началом установки маршрутизатора, подключите ваш основной компьютер (к которому изначально подведён кабель вашего провайдера) в любой из LAN (жёлтых) портов маршрутизатора.

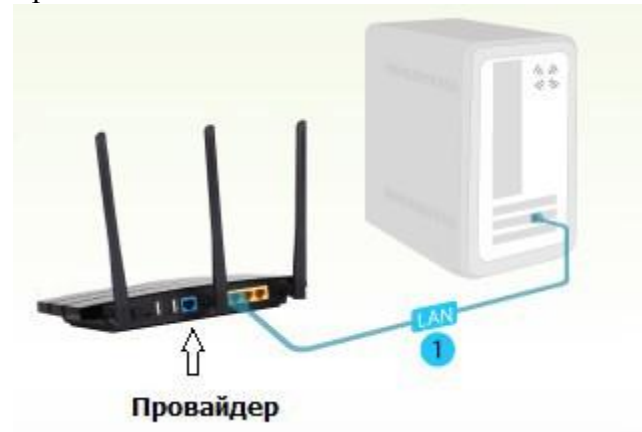

1) Заходим в web-интерфейс устройства, в вашем обозревателе (например Mozilla, Google Chrome, Internet Explorer) пишем адрес http://tplinklogin.net (если данный адрес не открывается, используйте http://192.168.1.1/ или http://192.168.0.1/)

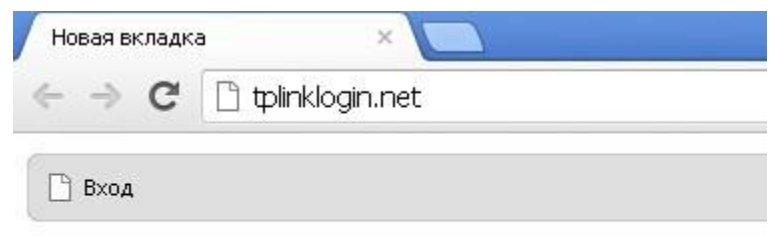

## Имя пользователя/пароль: admin/admin)

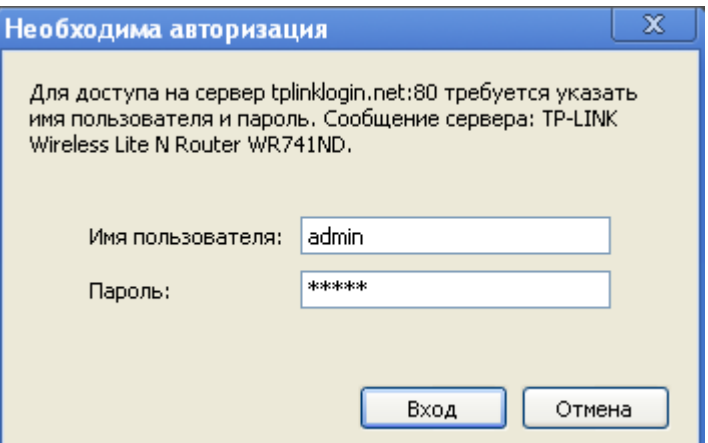

- 2) Зайдя на WEB интерфейс устройства переходим в меню "Network" и выбираем пункт "WAN"
- 
- 
- 
- 
- 
- 2.<br>В строке WAN Connection Type выбираем PPPoE 3.<br>В строке User Name указываем имя пользователя В строке Password указываем пароль В строке Confirm Password повторяем пароль ещё раз 4. В строке Secondary Connecti
- 

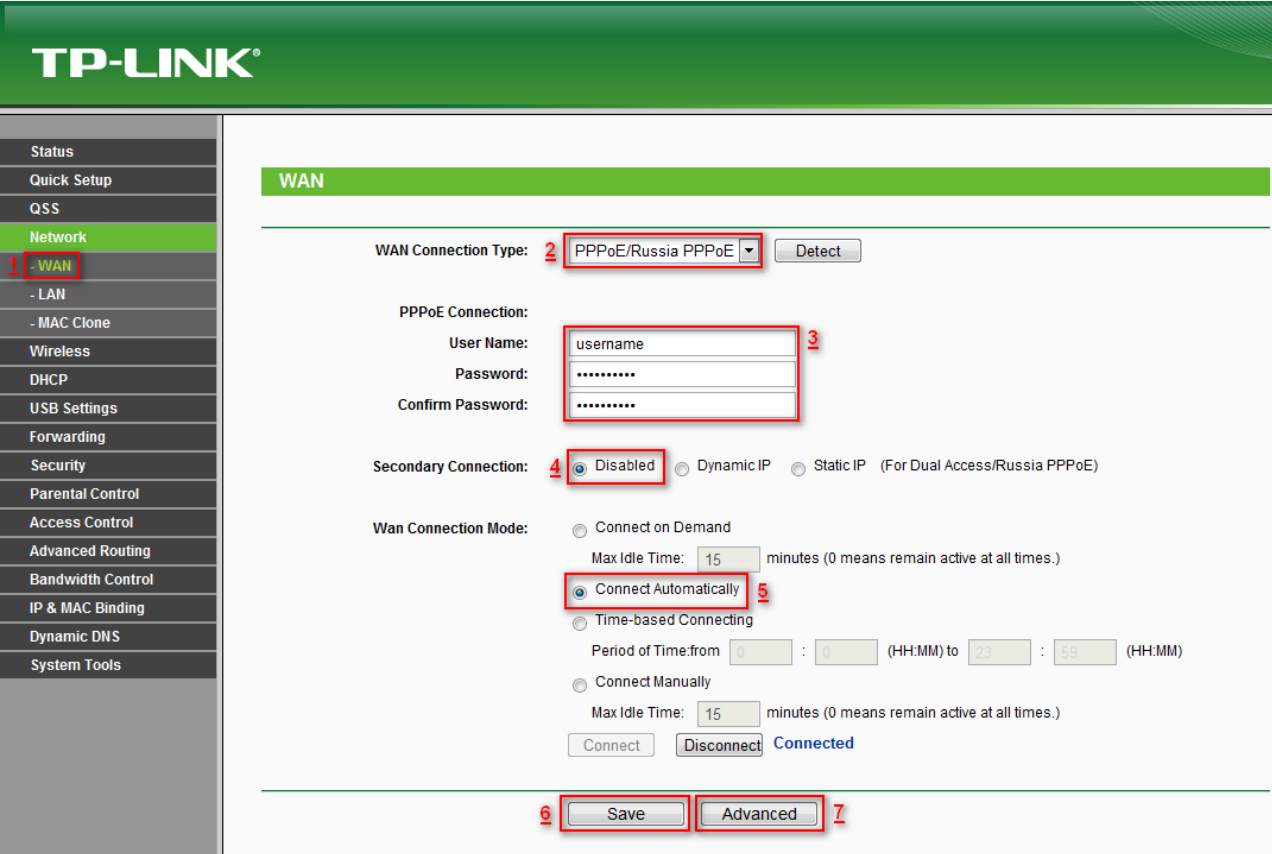

7. Далее нажимаем кнопку Advanced.

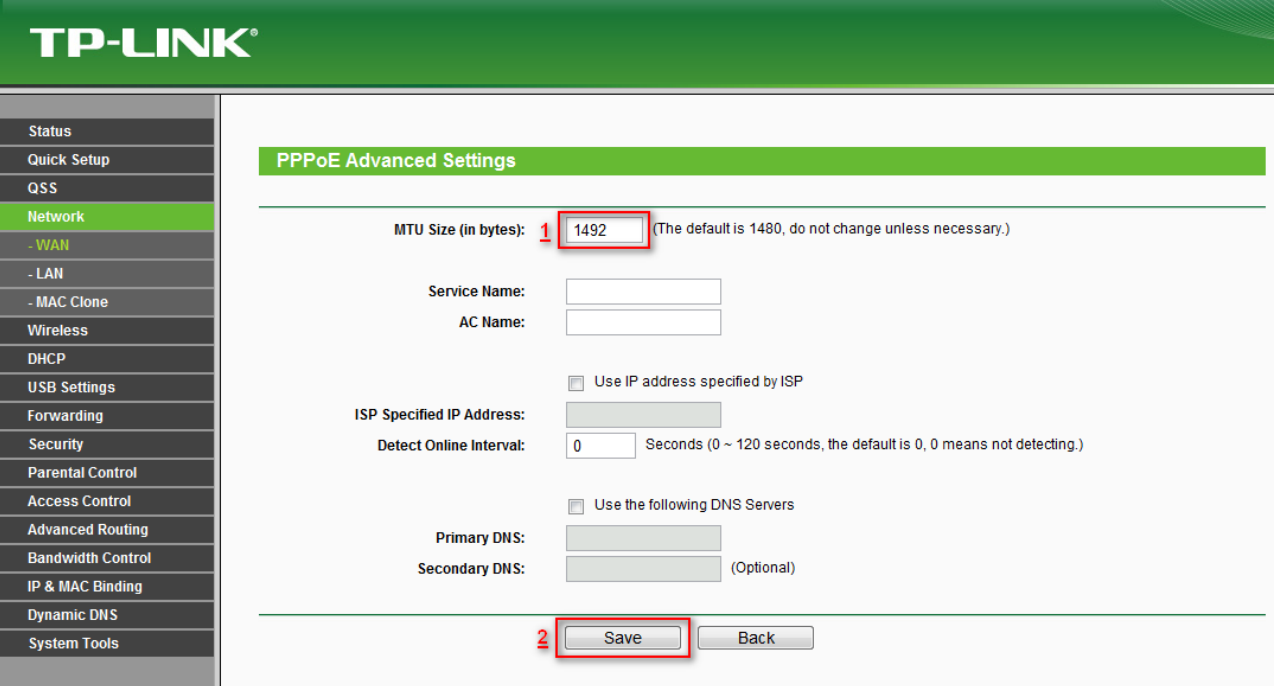

<sup>В</sup> строке "MTU Size (in bytes)" - вводим 1492 Нажимаем Save, и можем перезагружать роутер.

## **Важно!**

После настройки маршрутизатора вам больше не требуется запускать интернетподключение на вашем компьютере. Если один из компьютеров запустит это подключение, роутер не сможет подключиться к Интернет.

Перед настройкой обязательно уточните ваши имя пользователя и пароль. От правильности написания этих данных зависит, подключится ваш маршрутизатор или нет.